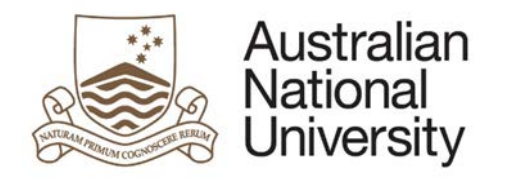

# **Student Guide How to access eForms from ISIS**

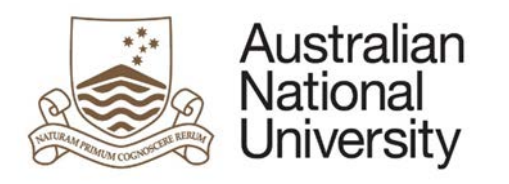

# **Contents**

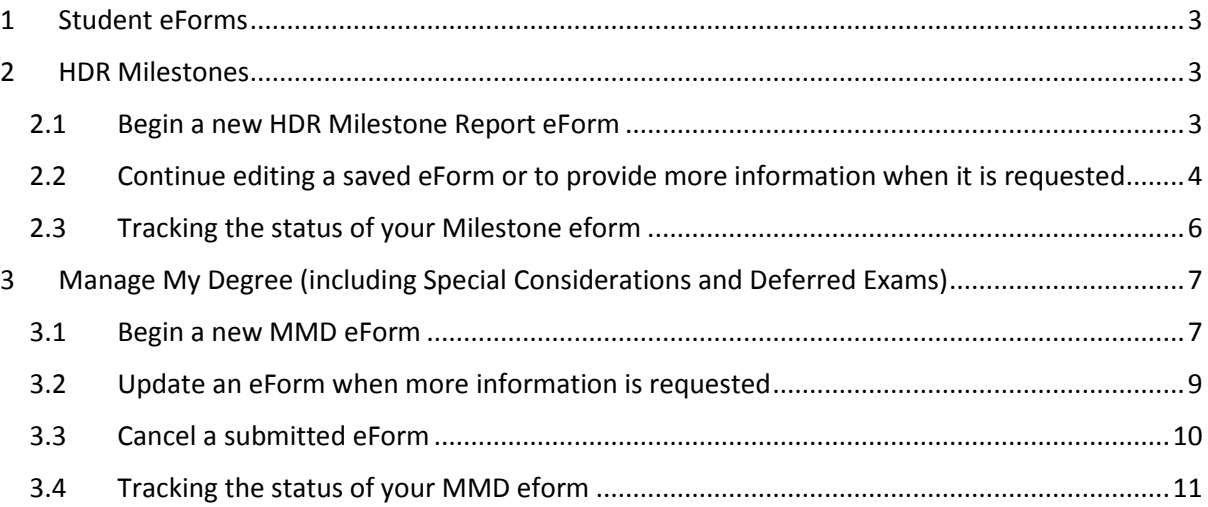

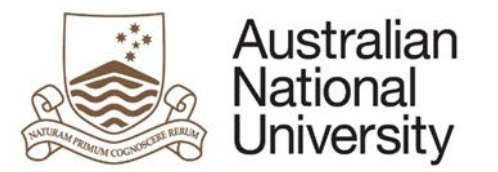

# <span id="page-2-0"></span>1 Student eForms

All Student eForms are accessed via ISIS, your Uni ID will be used to automatically access and populate the selected form. For additional information on navigating a particular eForm please refer to the eForm guides available from [http://www.anu.edu.au/students/program-administration/program-management/student-administration](http://www.anu.edu.au/students/program-administration/program-management/student-administration-eforms)[eforms](http://www.anu.edu.au/students/program-administration/program-management/student-administration-eforms)

# <span id="page-2-1"></span>2 HDR Milestones

#### <span id="page-2-2"></span>2.1 Begin a new HDR Milestone Report eForm

#### 1. Navigate to ISIS > Research > Research Reports.

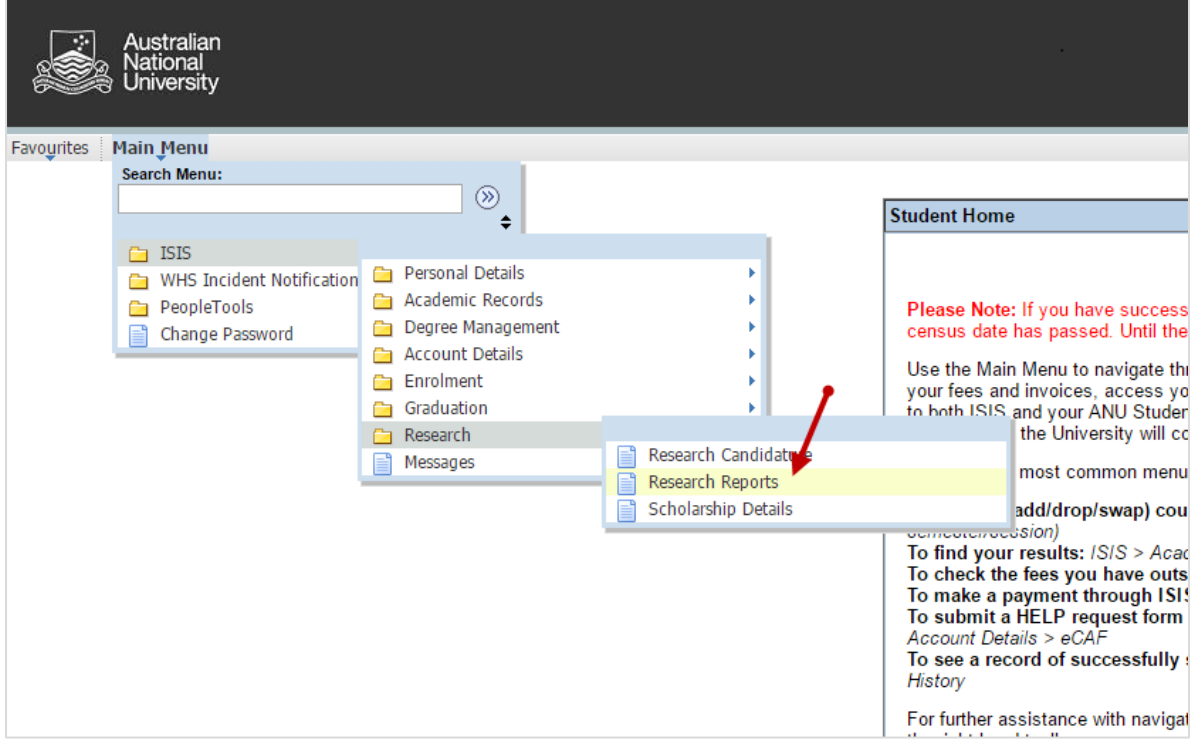

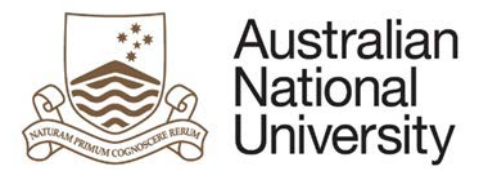

2. Click the Begin eForm hyperlink to start your application.

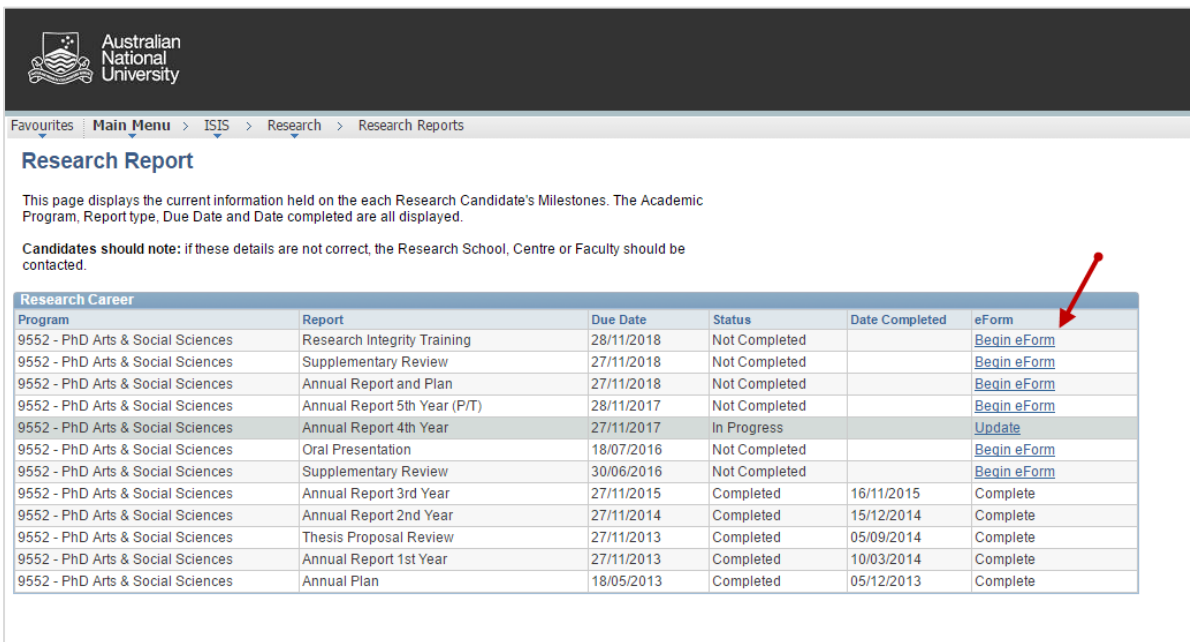

## <span id="page-3-0"></span>2.2 Continue editing a saved eForm or to provide more information when it is requested

#### 1. Navigate to ISIS > Research > Research Reports.

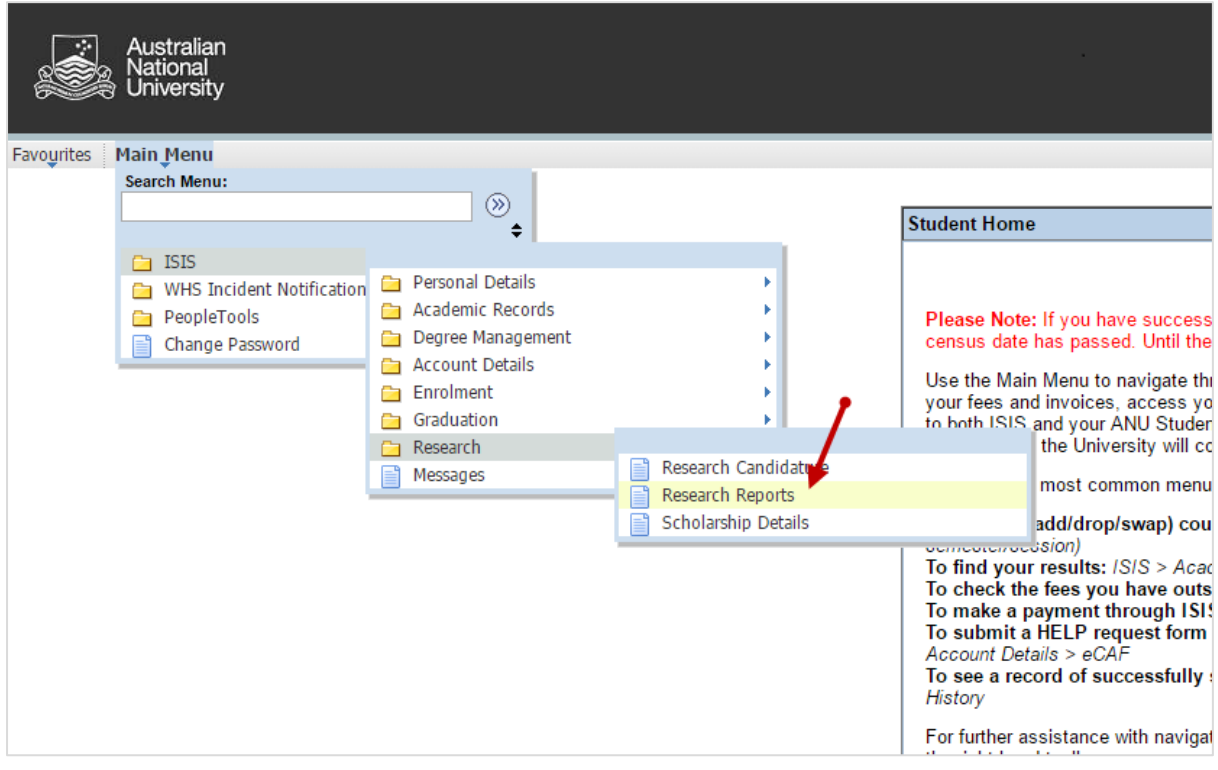

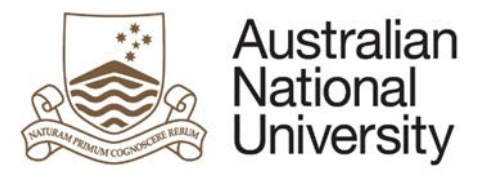

## 2. Click the Update hyperlink to edit the eForm

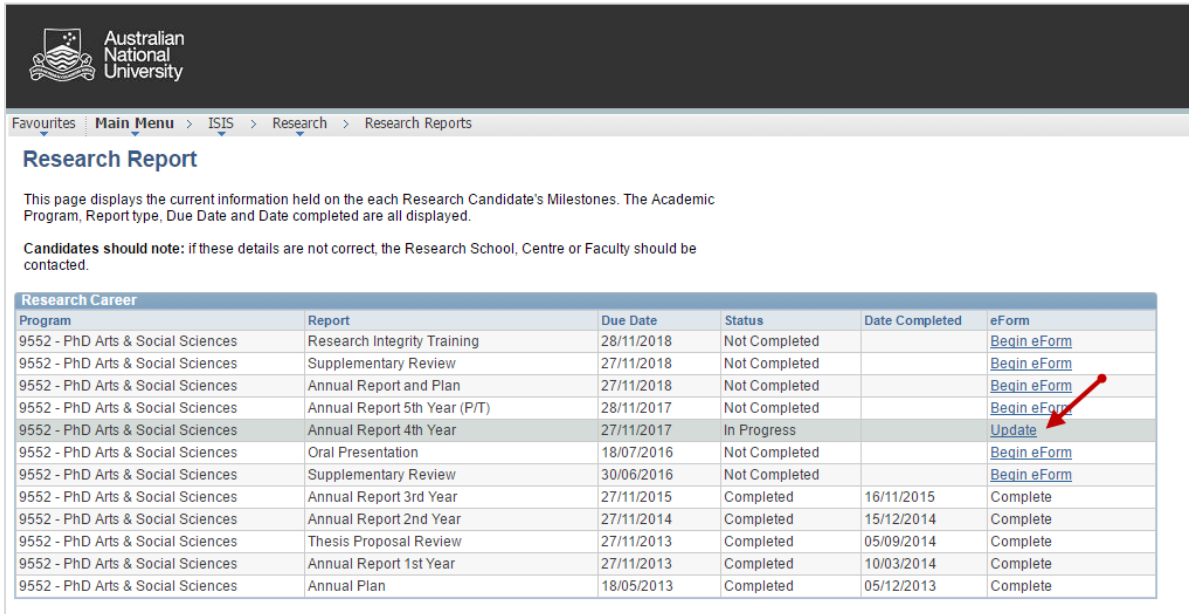

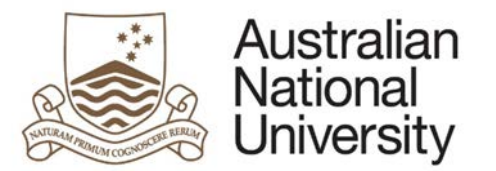

# <span id="page-5-0"></span>2.3 Tracking the status of your Milestone eform

You can track your eform in the Status column.

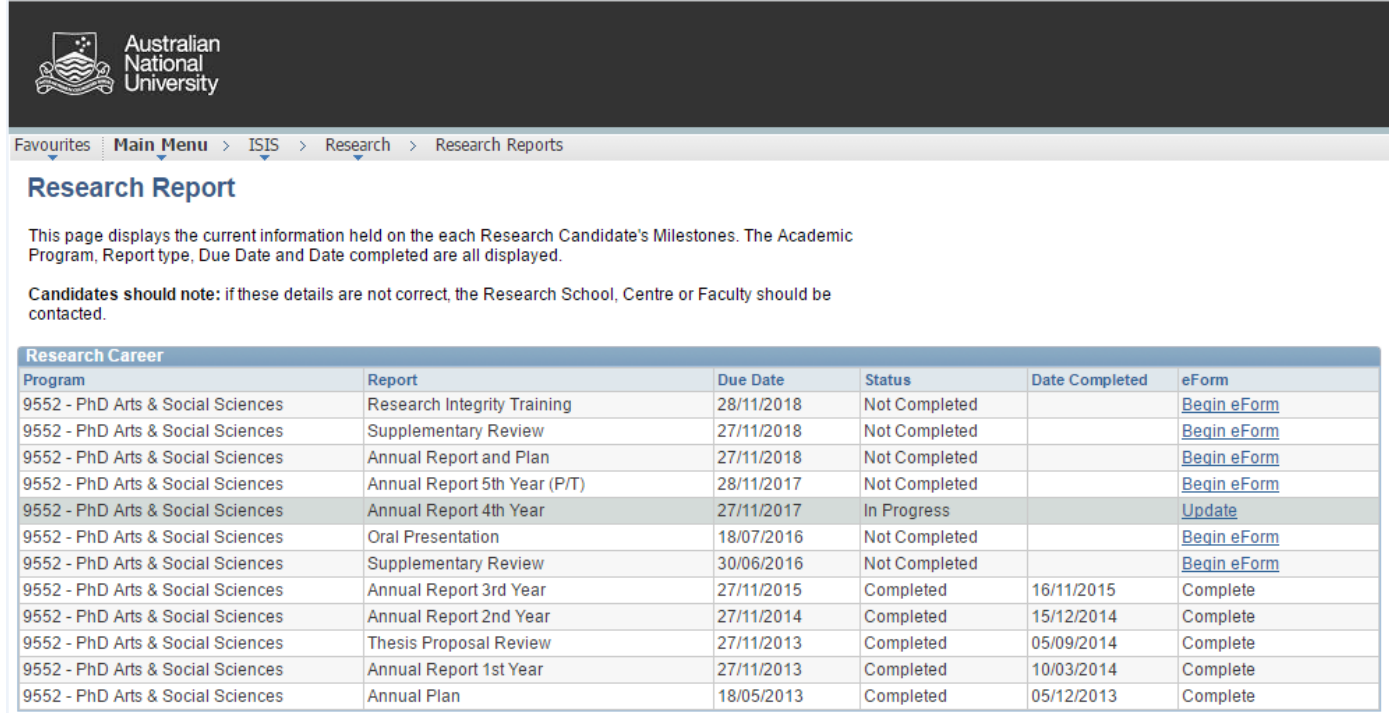

Status will be displayed against each Milestone as follows:

- Not Completed (Begin eForm) Milestone is outstanding
- Not Completed (Update) you have saved a Milestone, but have not yet submitted the eform
- **IF In Progress Milestone has been submitted and is with an approver**
- **In Progress (Update) The Chair of Panel has returned the eForm to you for further information**
- **Completed**
- Abandoned

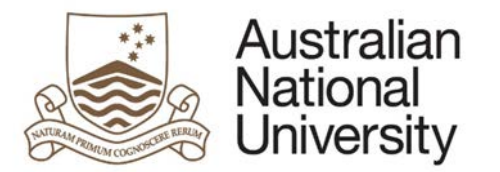

# <span id="page-6-0"></span>3 Manage My Degree (including Special Considerations and Deferred Exams)

#### <span id="page-6-1"></span>3.1 Begin a new MMD eForm

1. Navigate to ISIS > Degree Management > Manage my Degree.

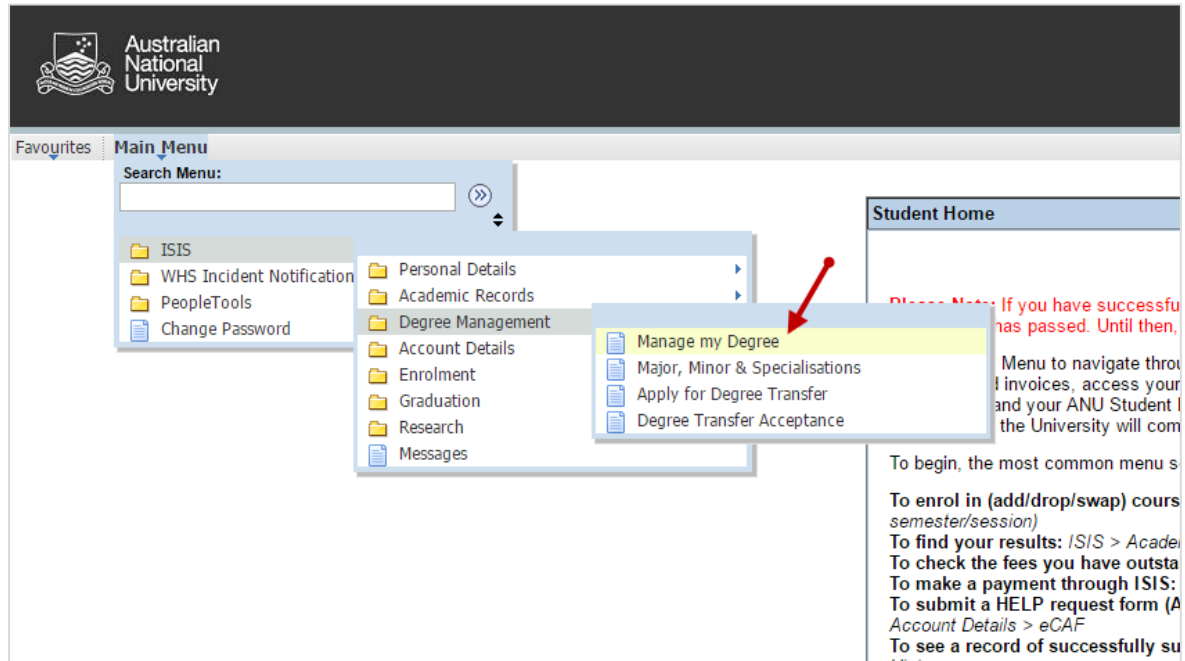

3. Select the radio button next to the eForm you wish to begin.

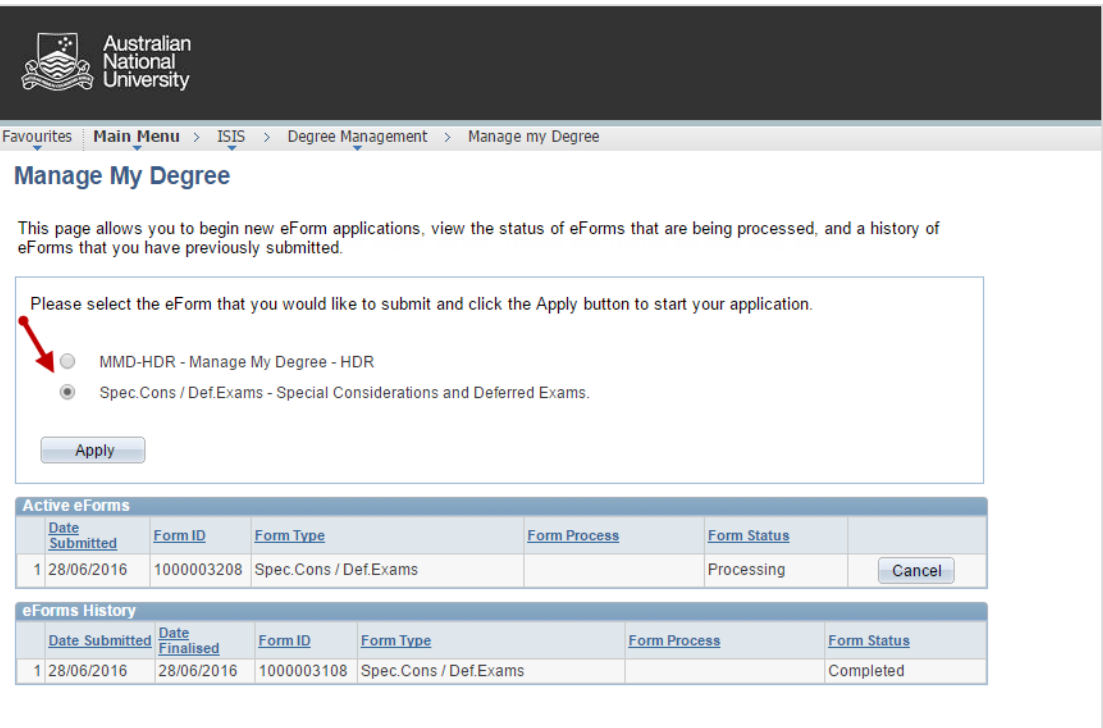

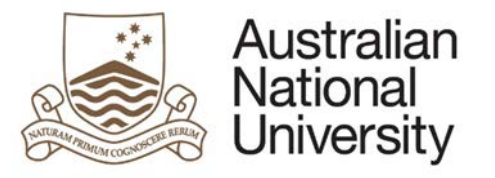

4. Click the Apply button

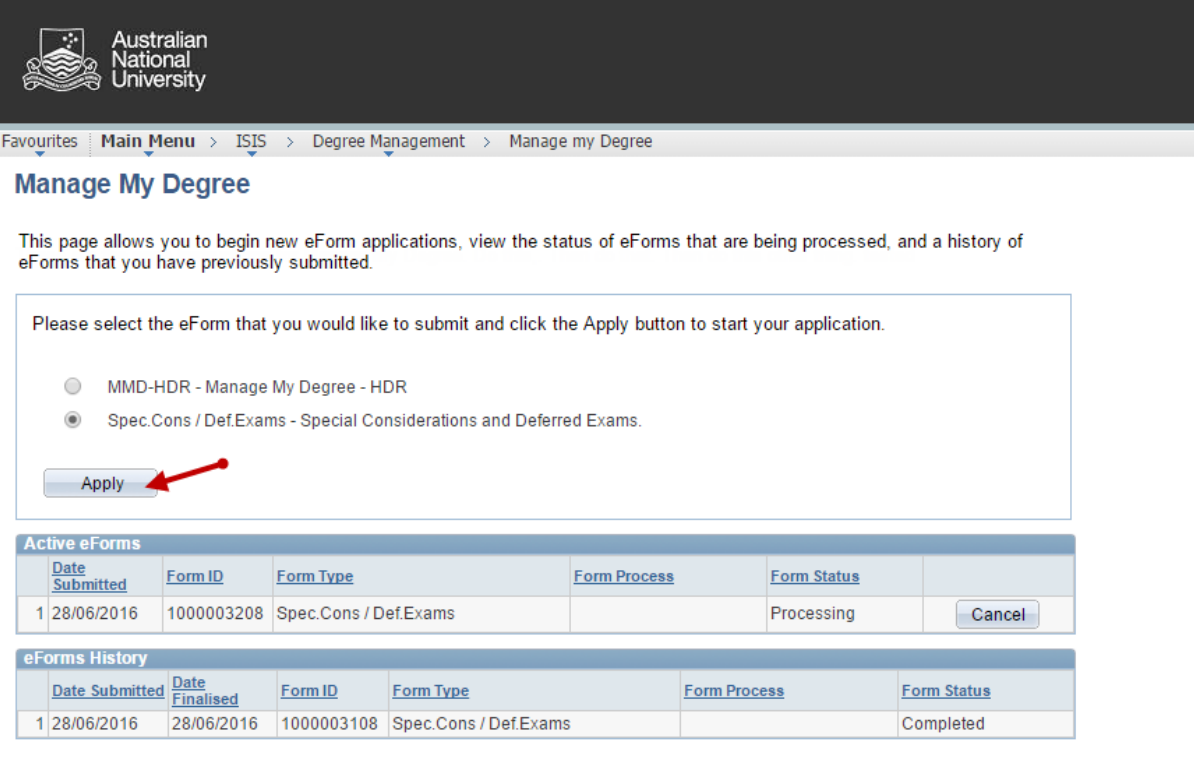

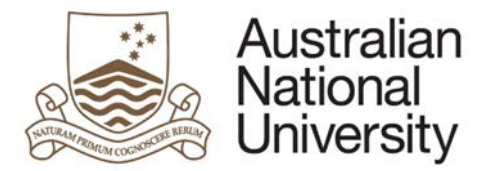

- <span id="page-8-0"></span>3.2 Update an eForm when more information is requested
- 1. Navigate to ISIS > Degree Management > Manage my Degree.

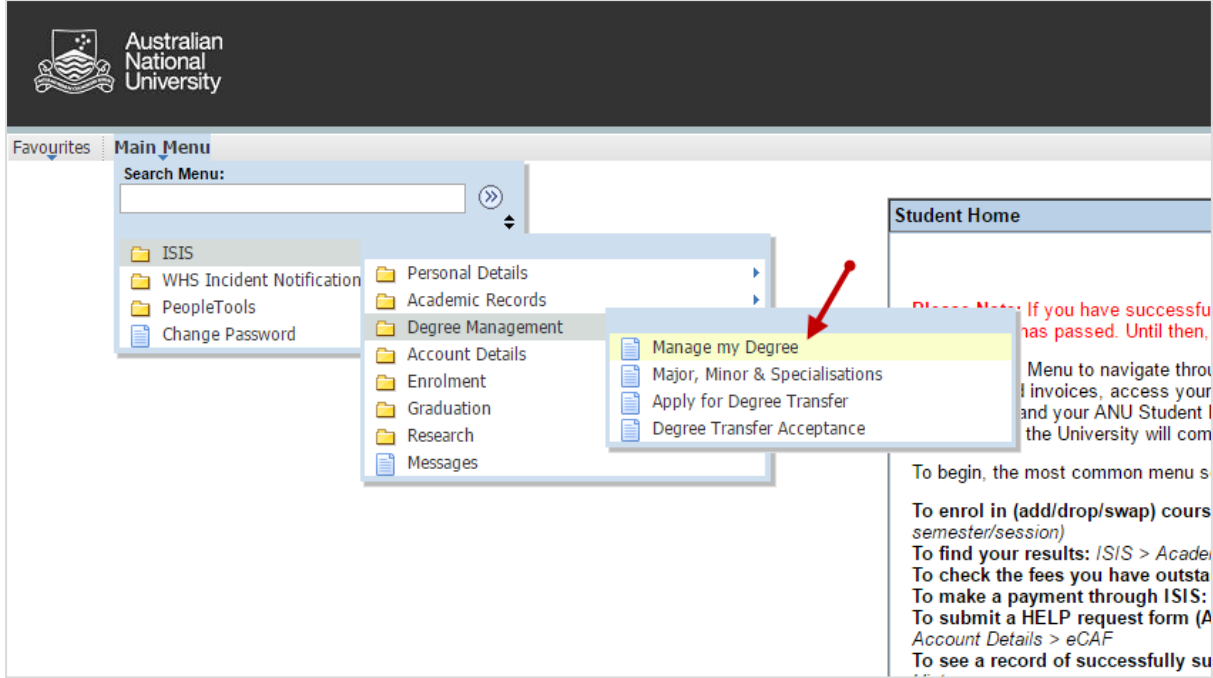

2. Click the Update button next to the eForm to update.

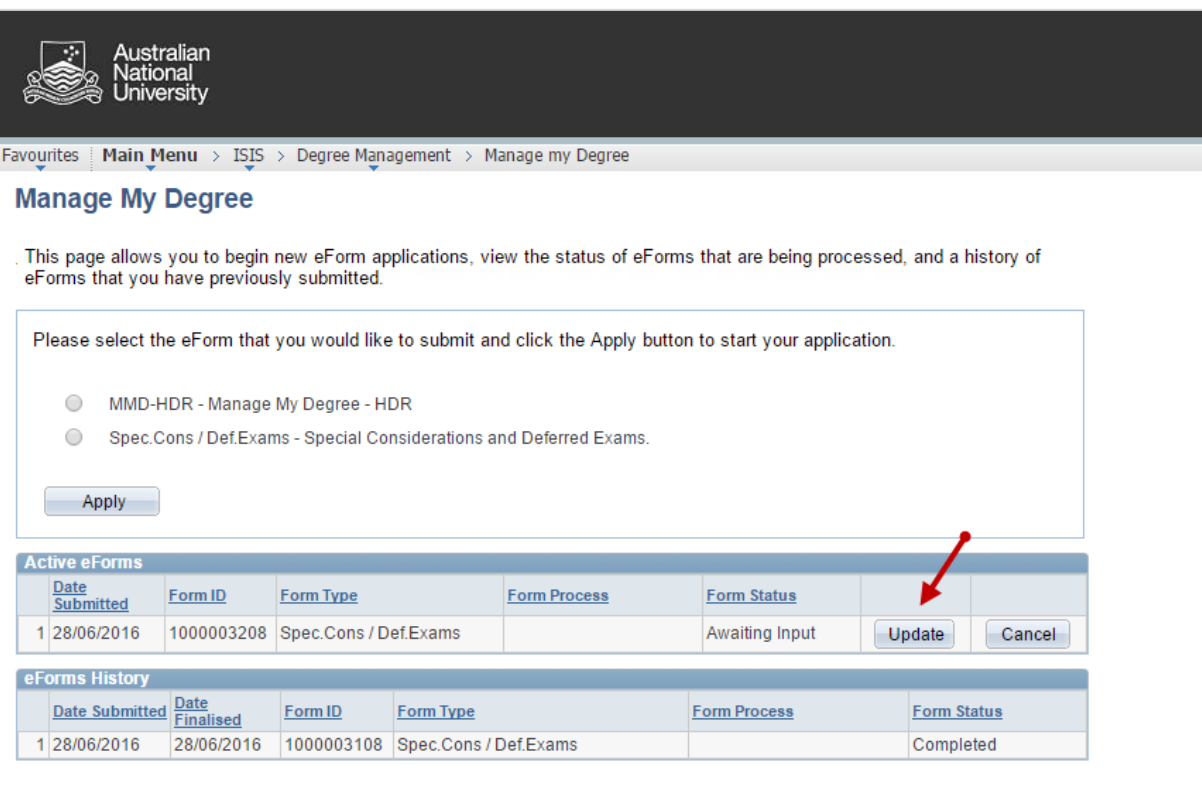

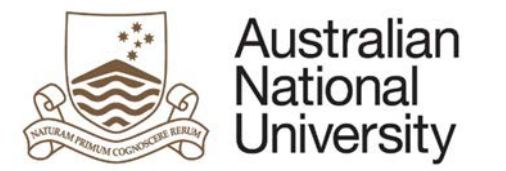

# <span id="page-9-0"></span>3.3 Cancel a submitted eForm

1. Navigate to ISIS > Degree Management > Manage my Degree.

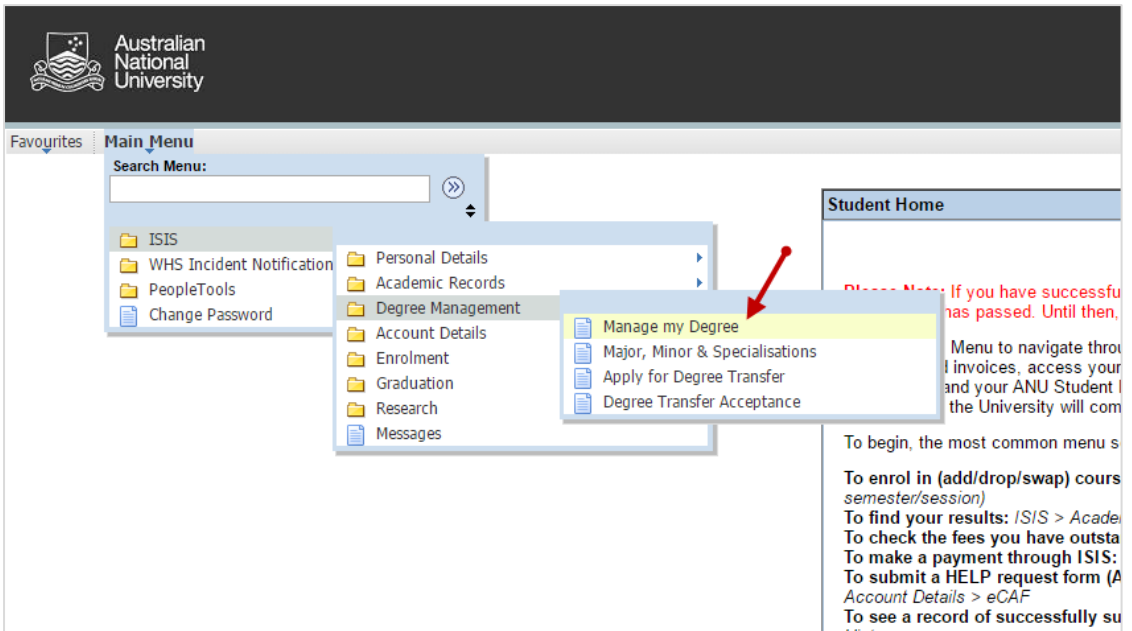

2. Click the Cancel button next to the eForm you wish to cancel.

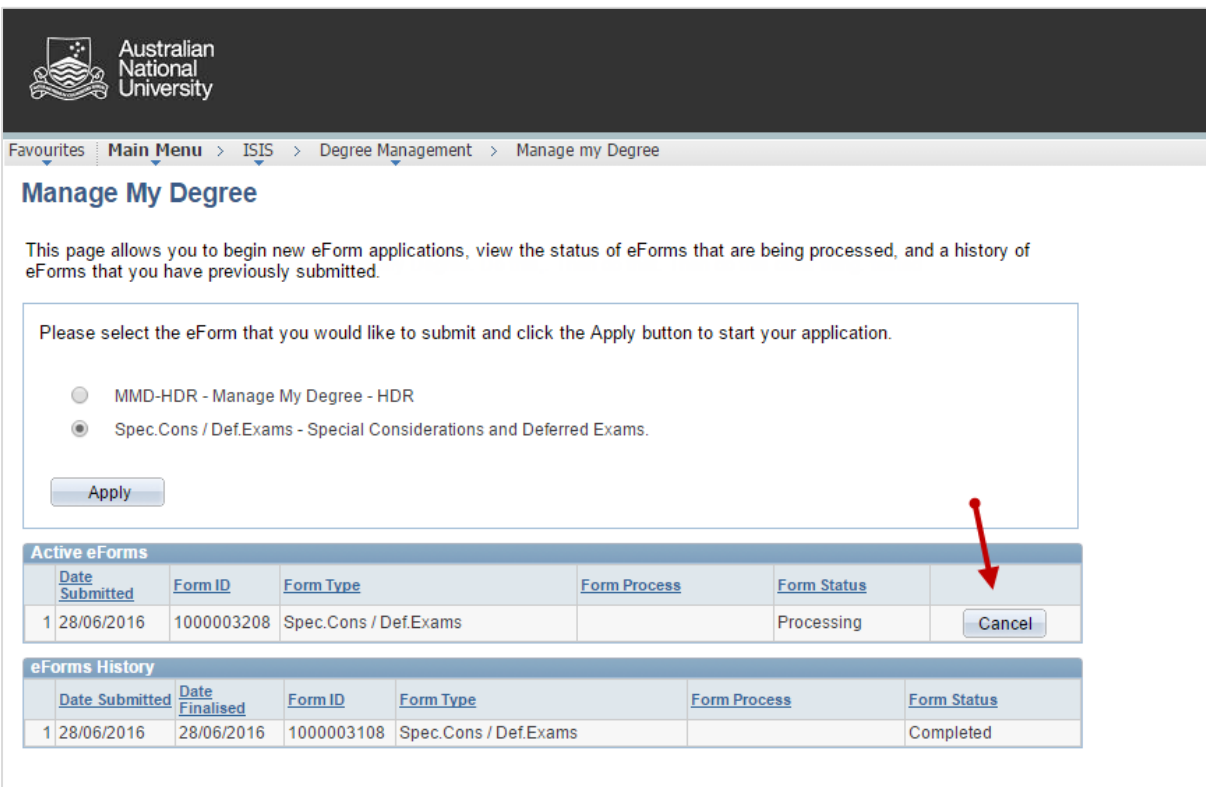

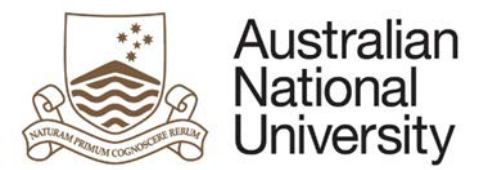

## <span id="page-10-0"></span>3.4 Tracking the status of your MMD eform

For MMD eForms you can see both Active eForm status and eForm History.

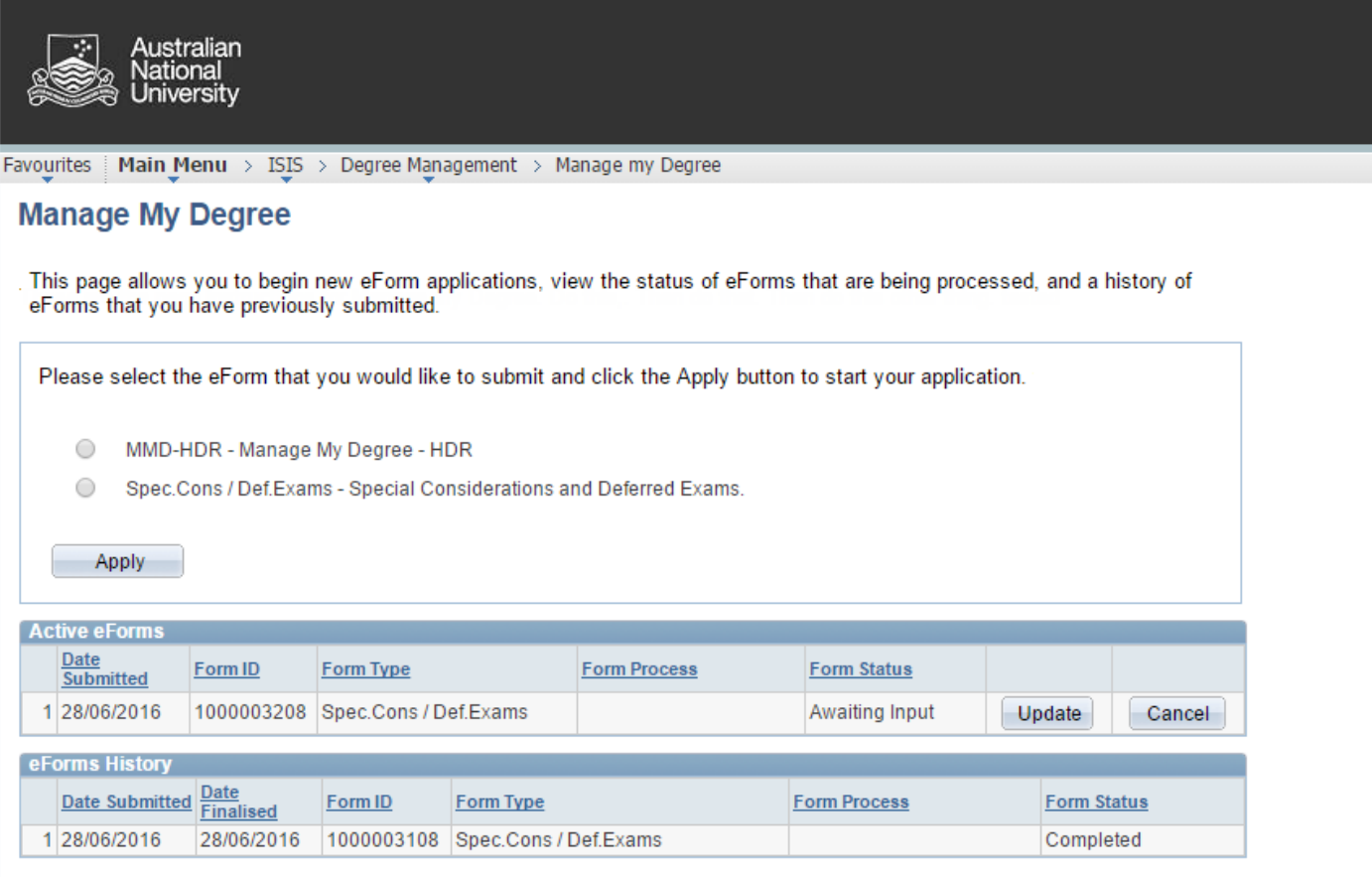

MMD Form Status will display as follows (not all Form status apply to each Form Process).

- **Started**
- **Pending Approval**
- **Processing**
- Awaiting Input (form has been sent back to you for further information)
- **Completed**
- Cancelled
- **•** Declined